#### <span id="page-0-0"></span>SunRav WEB Class это комплексны программны программны пакет, программны для организации для организации для о

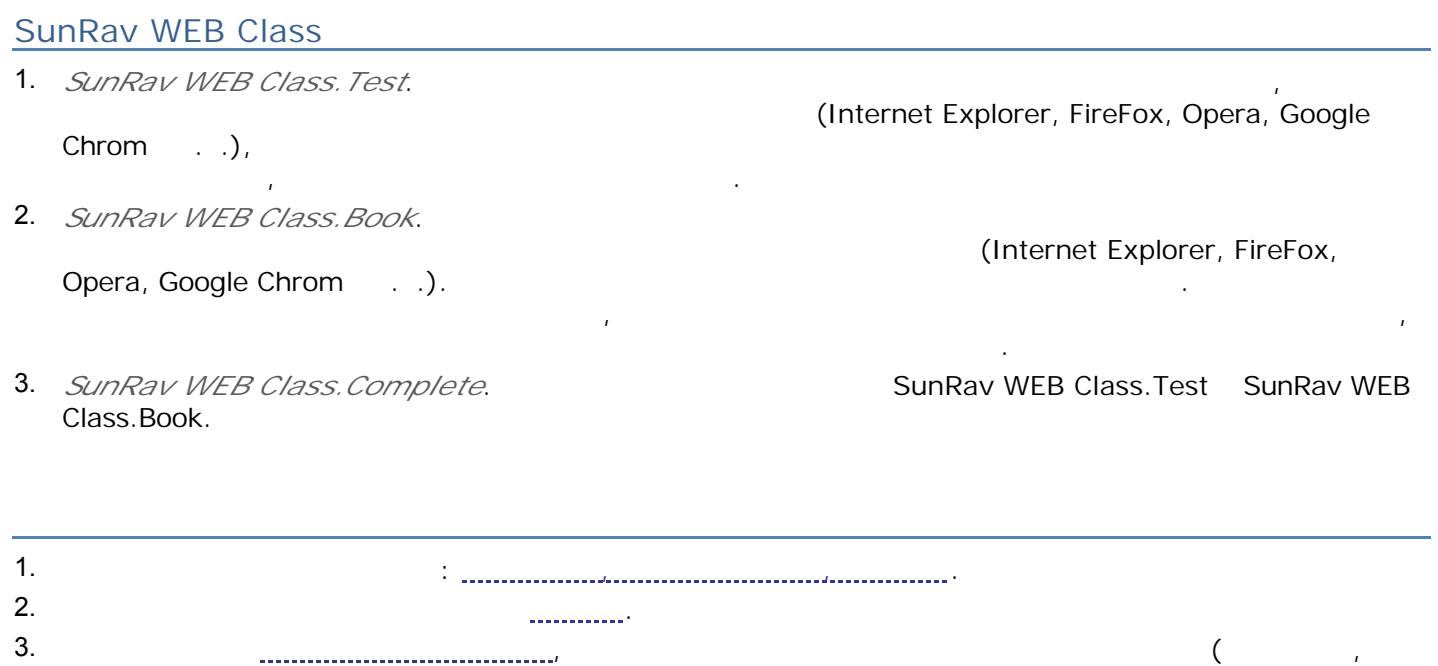

дистанционного тестирования предоставления доступа онлайн библиотеке.

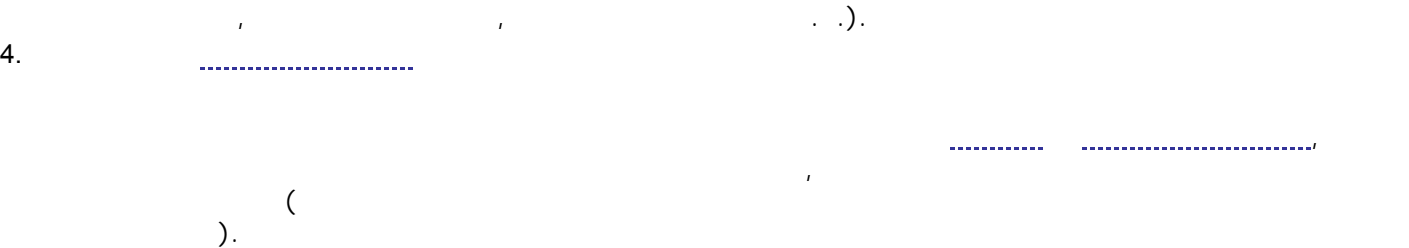

- WEB certain contracts in the Separate BES centers and Apache, MS IIS. MySQL 4.1
- PHP 5.0  $\blacksquare$  Должны быть установлены следующие модули:
	- o Iconv Module
	- o MB Strings Module
	- o GD Module
	- o XML Support
	- o MySQL Support

посвященны этим продуктам.

Если вас нет собственного ВЕБ сервера, можно использовать обычны хостинг, которы index<br>1995<br>  $\overline{M}$ ySQL PHP.

установке этих продуктов можно найти найти найти найти найти найти найти найти найти найти найти найти найти н

### **SunRav WEB Class**

#### SunRav WEB Class 3  $\cdot$  3

книг администрирование пользователей книг.

- 1. **IMaker Windows.**
- SunRav WEB Class.Test SunRav WEB Class.Complete.
- 2. *BookEditor Windows.*
- **Energy SunRav WEB Class.Book SunRav WEB Class.Complete.** 3. *Набор php скриптов, устанавливаемых на ВЕБ сервер.* их помощью происходит просмотр

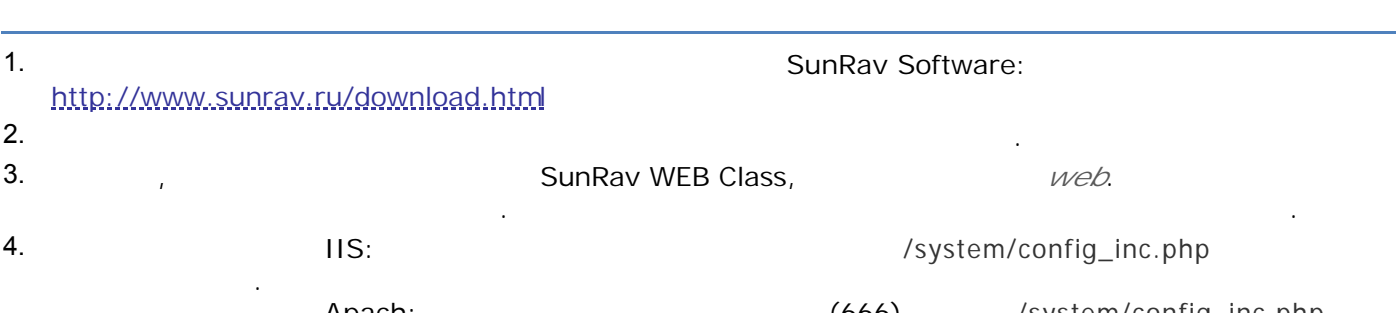

Apach:  $(666)$  /system/config\_inc.php. 5.  $(Internet Explorer, Firefox, Opera . .)$  в путь:

servername/web/install.php

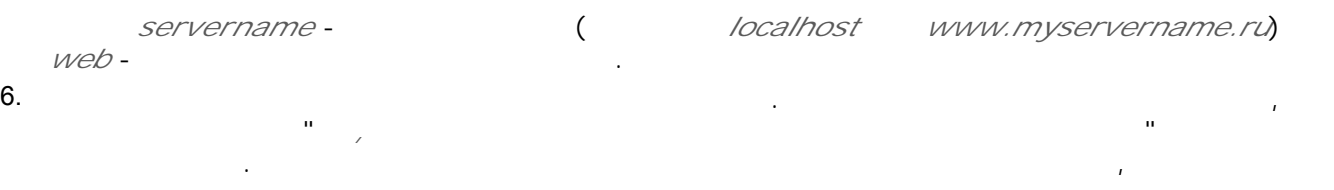

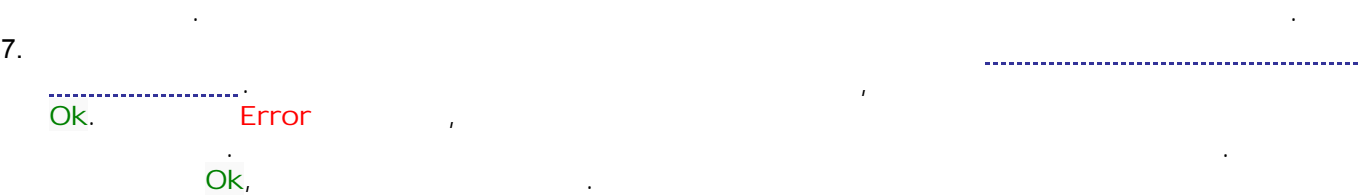

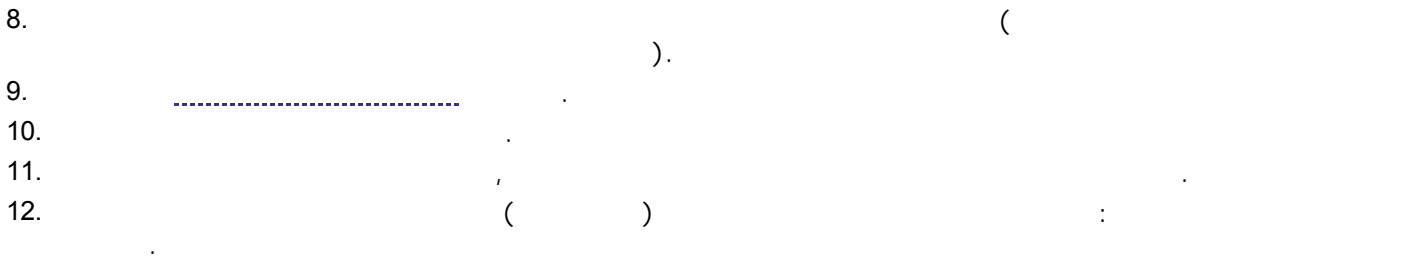

следующими параметрами: *логин* - admin

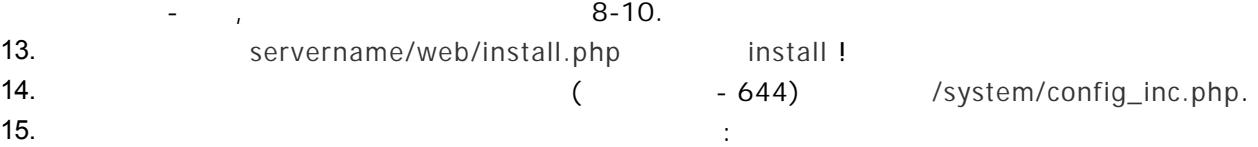

- 1. themes/sunrav/templates\_c
- 2. themes/default/templates\_c
- 3. themes/twiboostrap/templates\_c

Unwritable Configuration File (system/config\_inc.php)

Error: Wri

<span id="page-2-0"></span>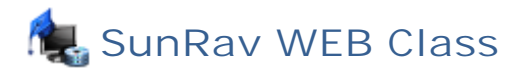

, то вам нужно будет запретить для  $\mathsf{FTP}$  . The most system/config\_inc.php. сделать, например, помощью FTP клиента.

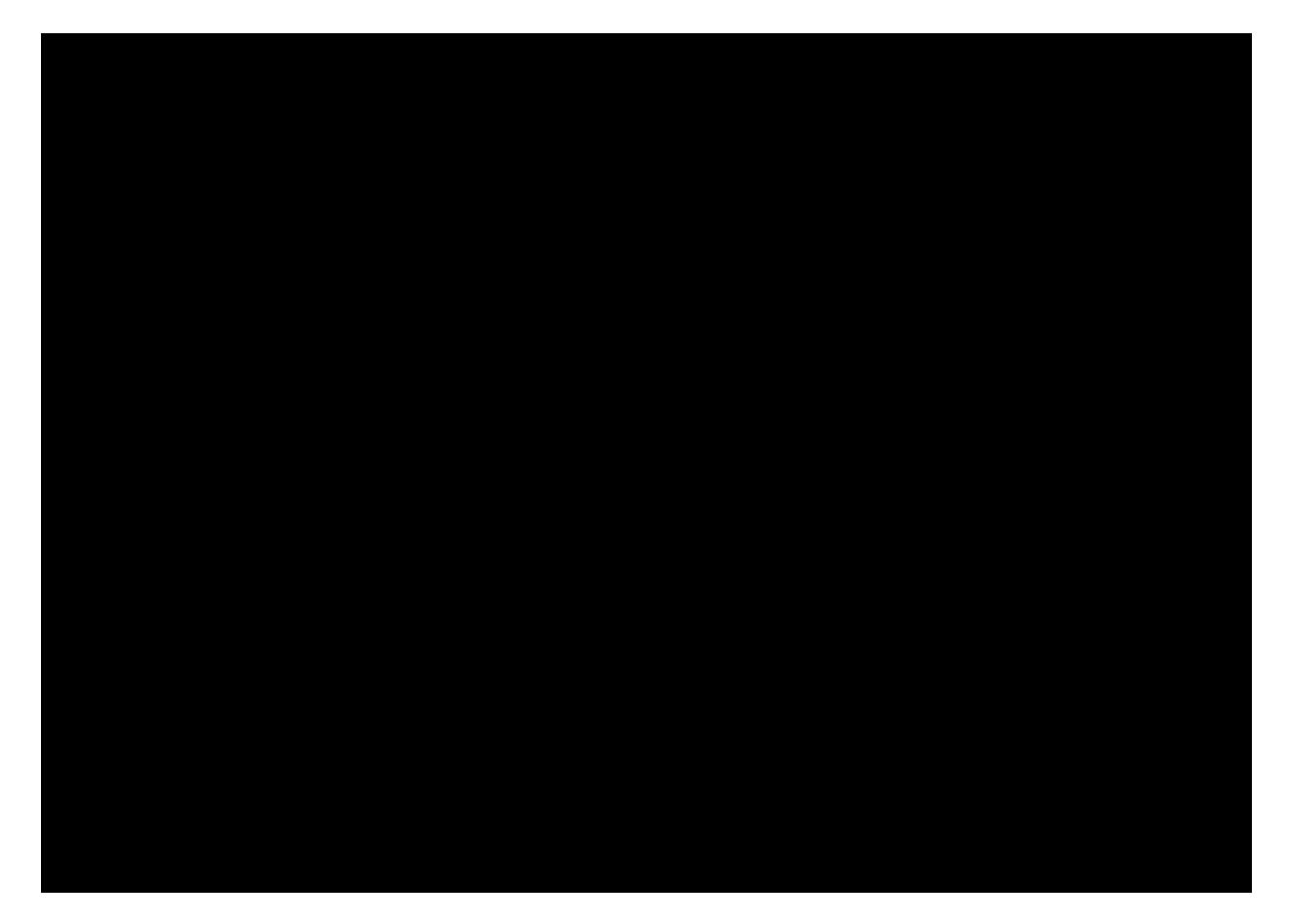

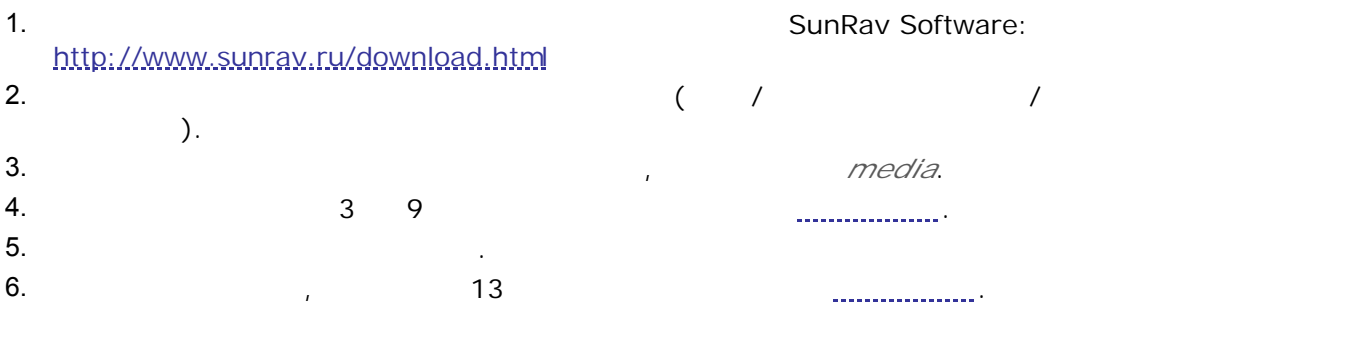

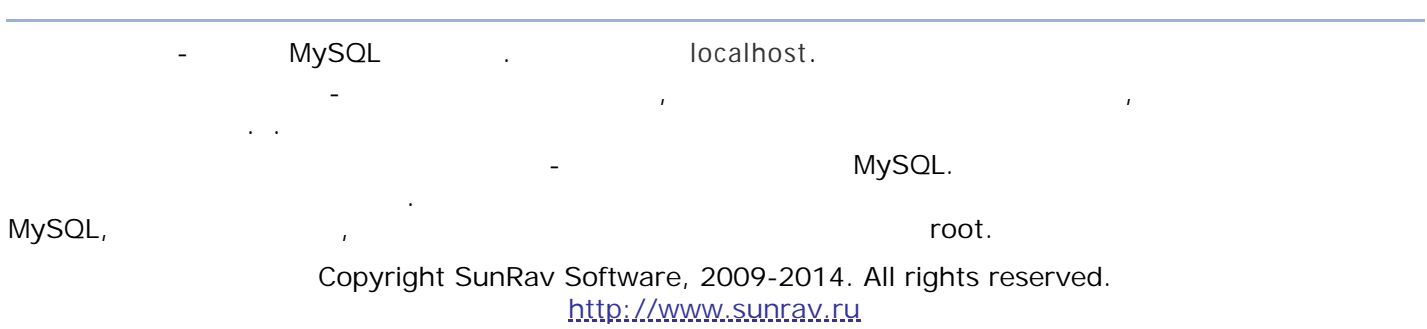

<span id="page-3-0"></span>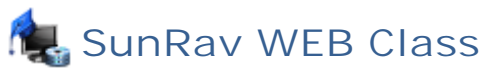

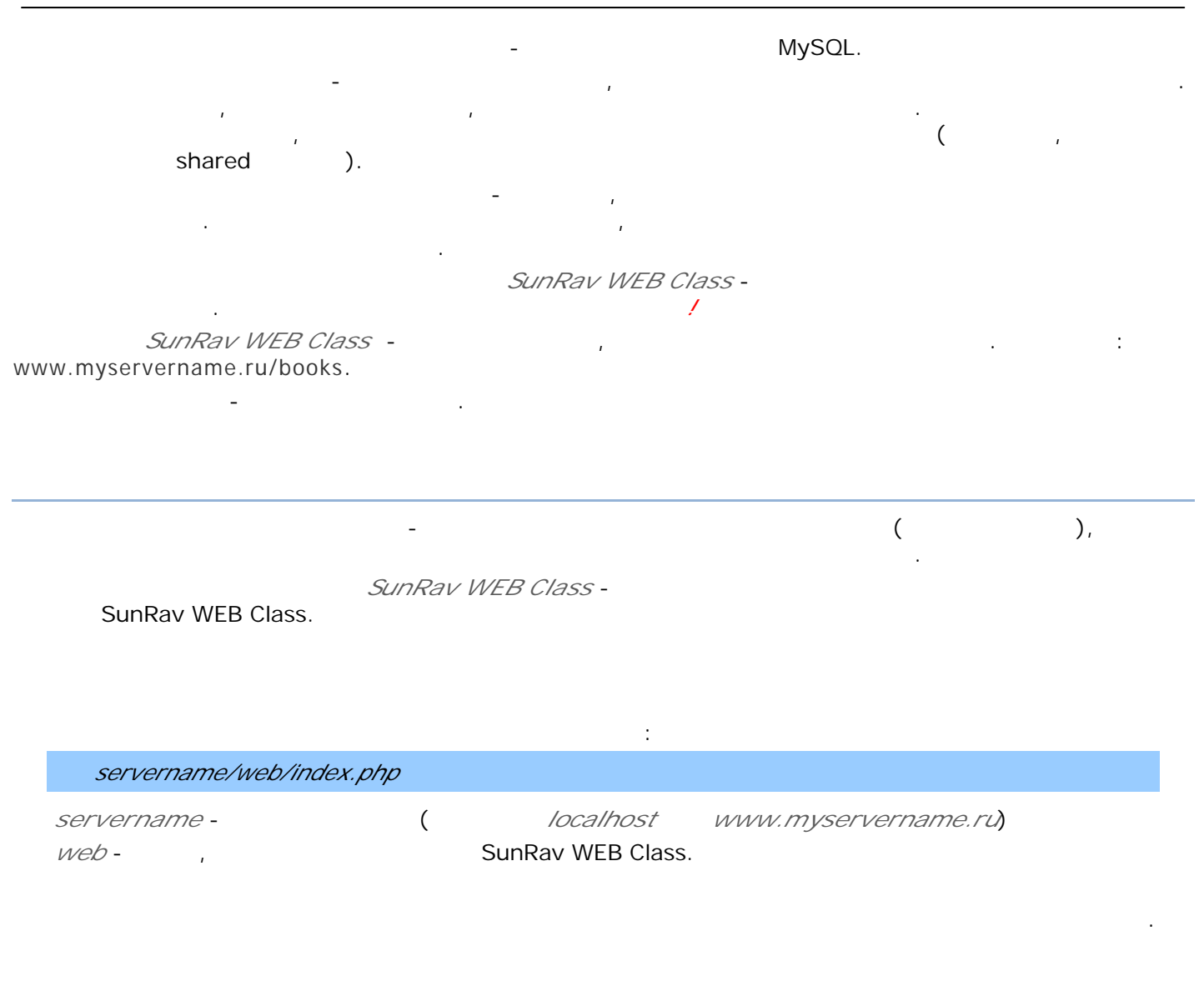

- . <u>. . . . . . . . . . . .</u>
- Создание [редактирование](#page-4-0)
- [Права](#page-5-0)
- и полновителей [пользователей](#page-5-0) и полновителей и полновителей и полновителей и полновителей и полновителей и полн<br>В соответство полновителей и полновителей и полновителей и полновителей и полновителей и полновителей и полнов
- Все пользователи системы разбиты на группы. Для работы группами пользователей выберите  $\sqrt{1-\frac{1}{2}}$
- Создание новой группы Введите ее название поле *Название*
- Нажмите кнопку **Созд ат** .

<span id="page-4-0"></span>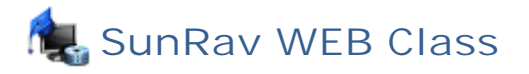

## Переименование группы

- Выберите группу, которую Вы хотите переименовать из выпадающего списка *Группа*.
- Введите новое название группы поле *Название*. Нажмите кнопку **Переимен ват** .
- 

# Удаление группы

- Выберите группу, которую Вы хотите удалить из выпадающего списка *Группа*.
- Нажмите кнопку **Уд алит** .

# *Нельзя удалить группу, если ней есть пользователи.*

Для работы пользователями выберите раздел Пользователи/Пользователи.

# Создание нового пользователя

- $\bullet$  выберите группу, которую он будет пользователя можно будет пользователя можно будет переместить переместить п другую группу.
- Введите данны пользователя таблице *Добавление пользователя*. Установите [права](#page-5-0) пользователя таблице *Права пользователя*.
- Нажмите кнопку **авит** .

### Щелкните по иконке , находящейся справа от имени пользователя.

Редактирование пользователя

- Отредактируйте необходимы данны .
- Нажмите кнопку **Изменит** .

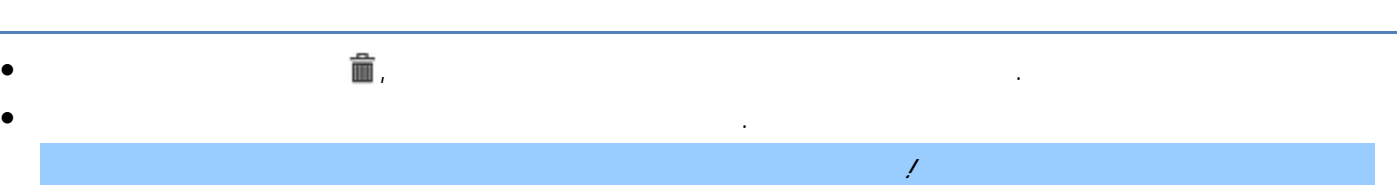

### $\mathcal{N}_{\text{max}}$

Установка видимости пользователя

 Отметьте флажок *Невидимый,* для того чтобы скрыть пользователя, или снимите этот флажок, чтобы сделать пользователя видимы .

### *Не редактируйте не удаляйте пользователя anonymous!*

#### создавать, удалять редактировать. *Право Описание admin booksview tests* Работа тестами *report testing resultsview*  $settings$ modules *translation* (локализации) *books* Работа книгами *anonymous* **Constanting the matter of the state of the state of the state of the state of the state of the state of the state of the state of the state of the state of the state of the state of the state of the state of t** зарегистрироваться восстановить пароль.

<span id="page-5-0"></span>Права пользователя определяют то, каким [модулям](#page-6-0) пользователь имеет доступ. Права можно

Для того чтобы импортировать список пользователей: 1. Подготовьте технологическом пользователей. Первая строка - имя пользователей. Первая строка  $;$ вторая - пароль; третья - логин. . ., для всех пользователей. 2. контрольной панели выберите пункт Пользователи/Импорт

- 3. Выберите *Группу*, которую будут помещены пользователи.
- 4. Выберите подготовленны *Файл для импорта* со списком пользователей. 5. Укажите *Кодировку* файла со списком пользователей.
- 6. Установите права пользователей. *Общенные* права пользователей.
- 7. Нажмите кнопку **Имп** .
- Категории
- [Модули](#page-6-0)
- [Управление](#page-7-0) модулями
- [Доступ](#page-8-0)

Copyright SunRav Software, 2009-2014. All rights reserved. <http://www.sunrav.ru>

контрольной панели. Визуально они представлены виде меню самого верхнего уровня или виде

Контрольная панель основана на категориях модулях. Категории это основны блоки

<span id="page-6-0"></span>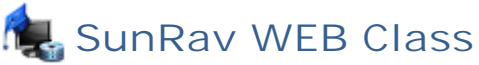

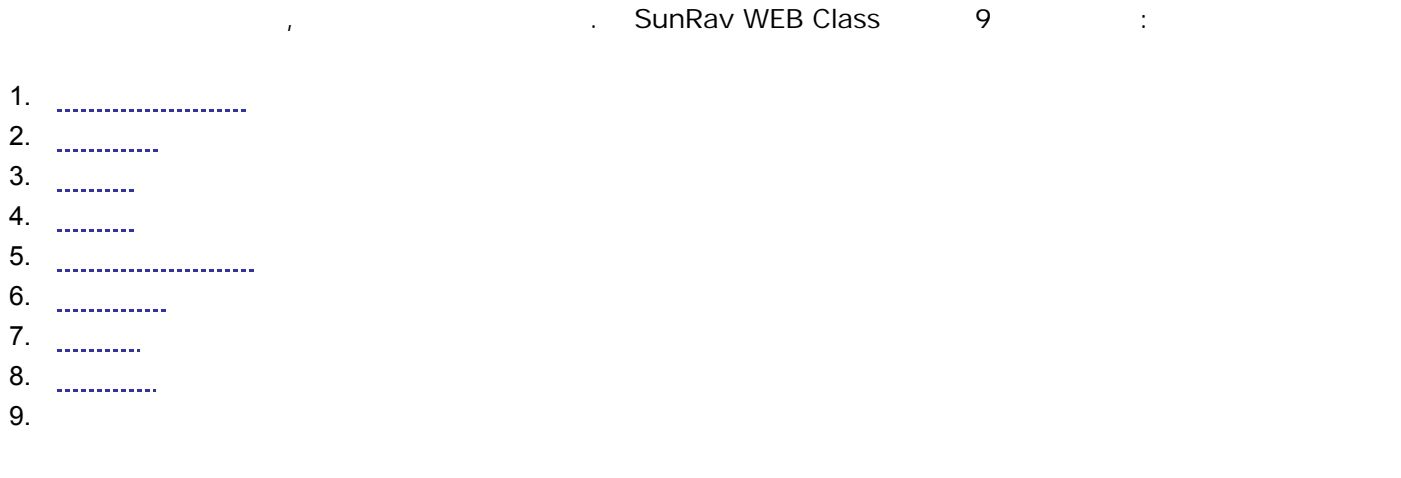

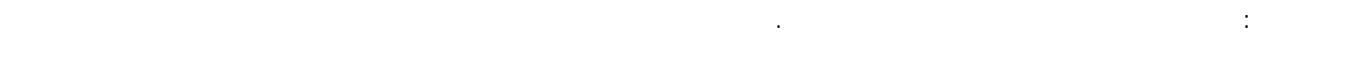

Каждая категория состоит из модулей.

модуль в этом SunRav WEB Class, выполняющий определенность с открытив определенность с открытив определенность

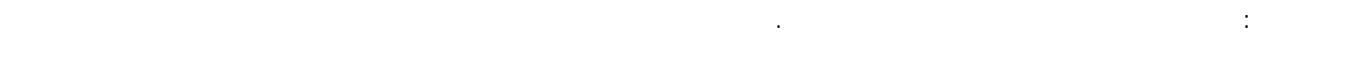

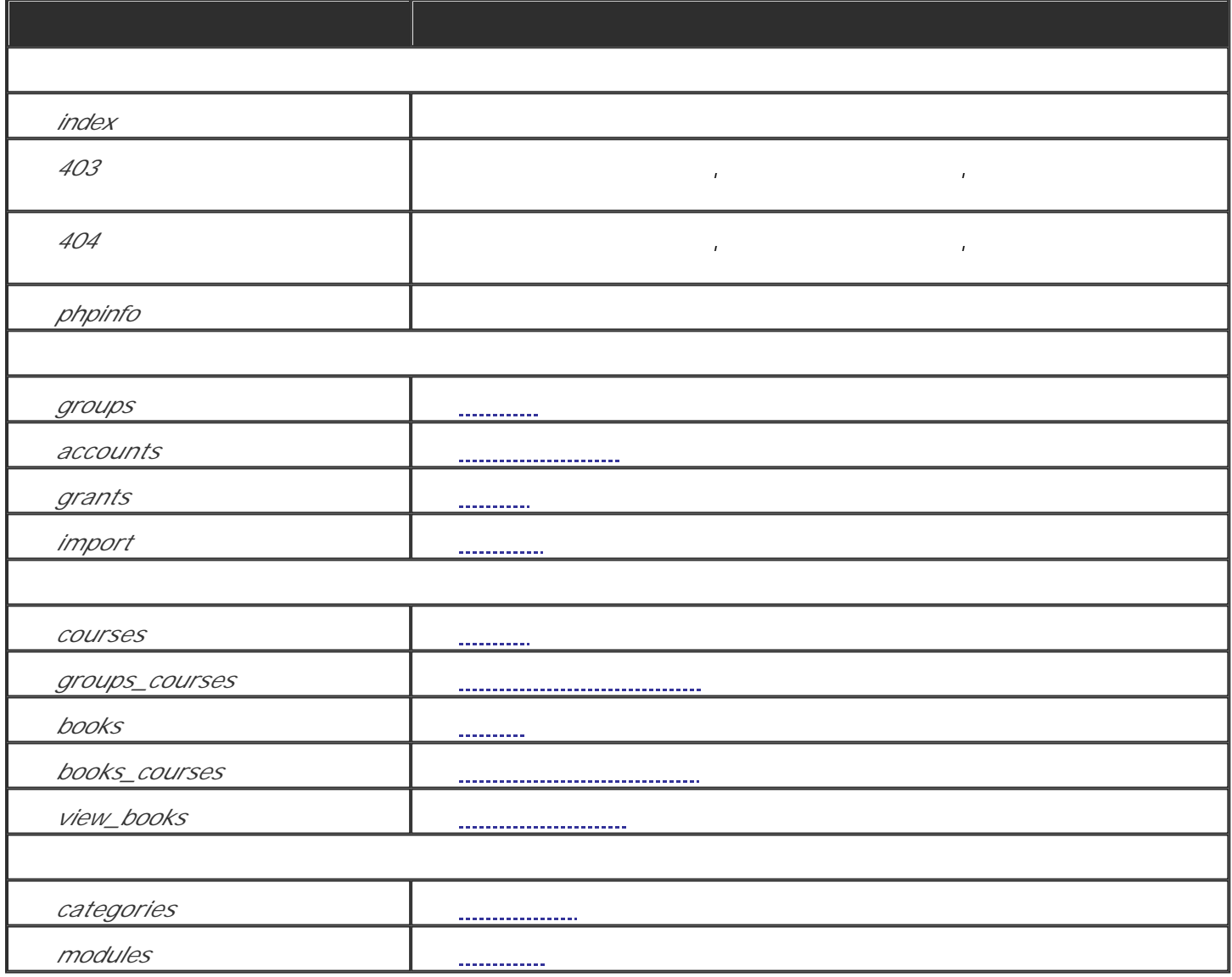

<span id="page-7-0"></span>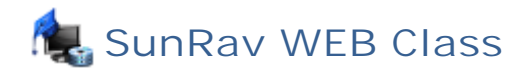

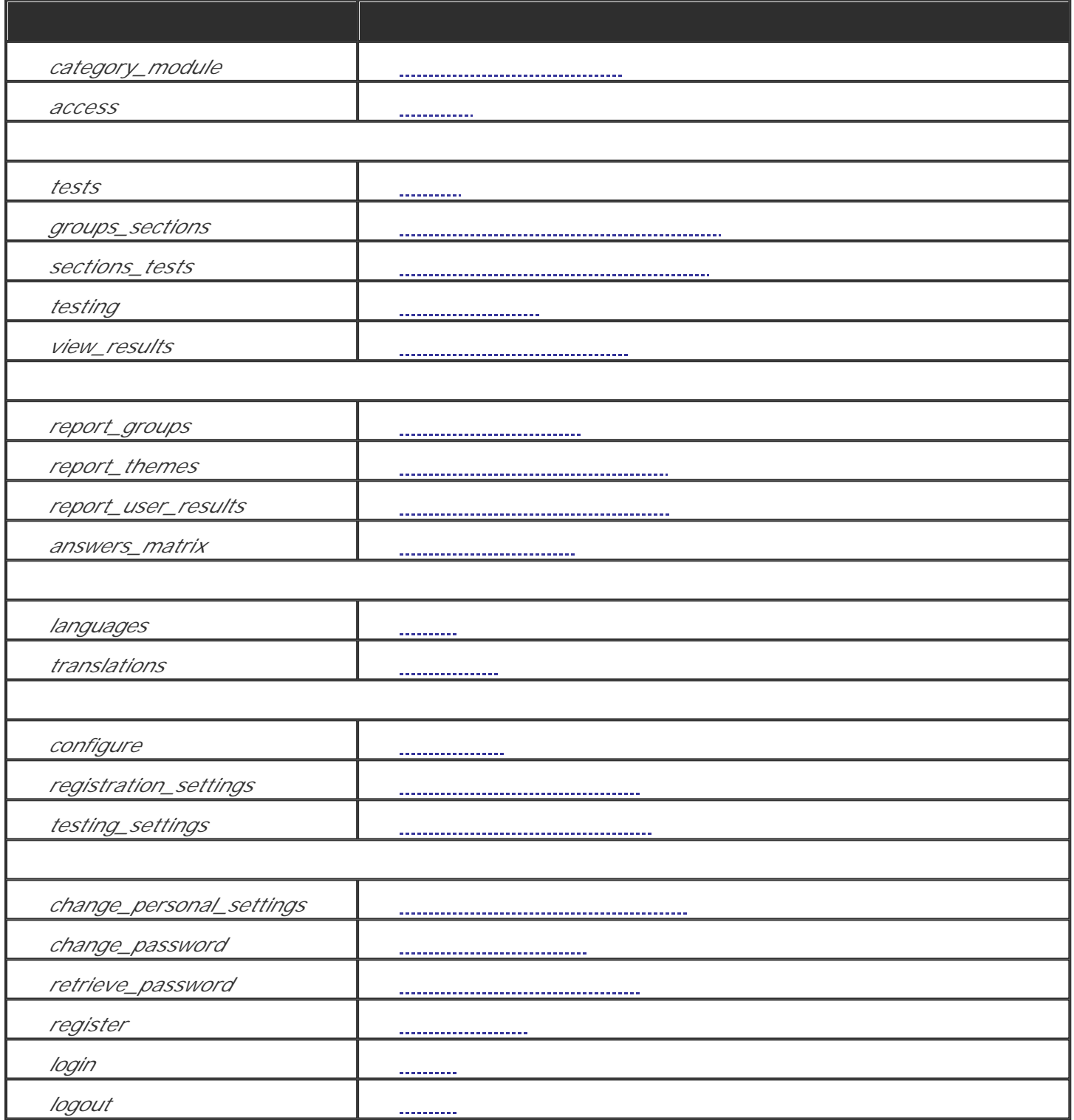

Не рекомендуем без веских причин редактировать модули.

Для того чтобы поместить категорию модуль, сделайте следующее:

2. Введите порядковы номер, определяющий позицию модуля категории.

1. Выберите *Категорию*, которую нужно добавить *Модуль*.

3. Нажмите кнопку **авит** .

<span id="page-8-0"></span>Чтобы удалить модуль из категории: 1.  $\Box$ 2. Подтвердите удаление нажатием кнопки **Уд алит** .

- Чтобы переместить модуль другую категорию:
- 1.  $\blacksquare$ 2.  $\blacksquare$
- 3. Нажмите кнопку **Изменит** .

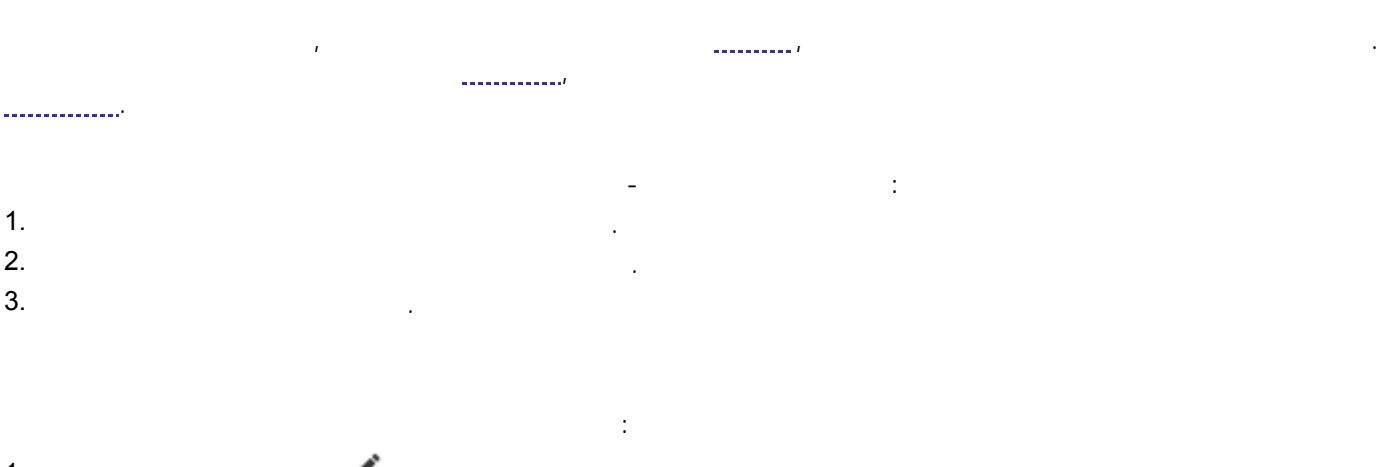

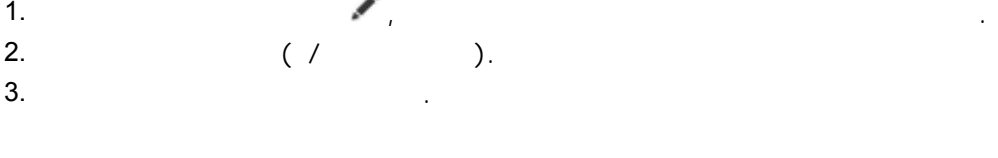

Для того чтобы удалить право из модуля: 1.  $\Box$ 2. Подтвердите удаление нажатием кнопки **Уд алит** .

- [Разделы](#page-9-0) [Управление](#page-9-0) разделами [Тесты](#page-9-0) [Управление](#page-12-0) тестами [Тестирование](#page-12-0) o <u>..............................</u>...
- Просмотр [результатов](#page-13-0)

<span id="page-9-0"></span>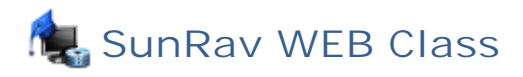

*Доступно редакциях SunRav WEB Class.Test SunRav WEB Class.Complete.*

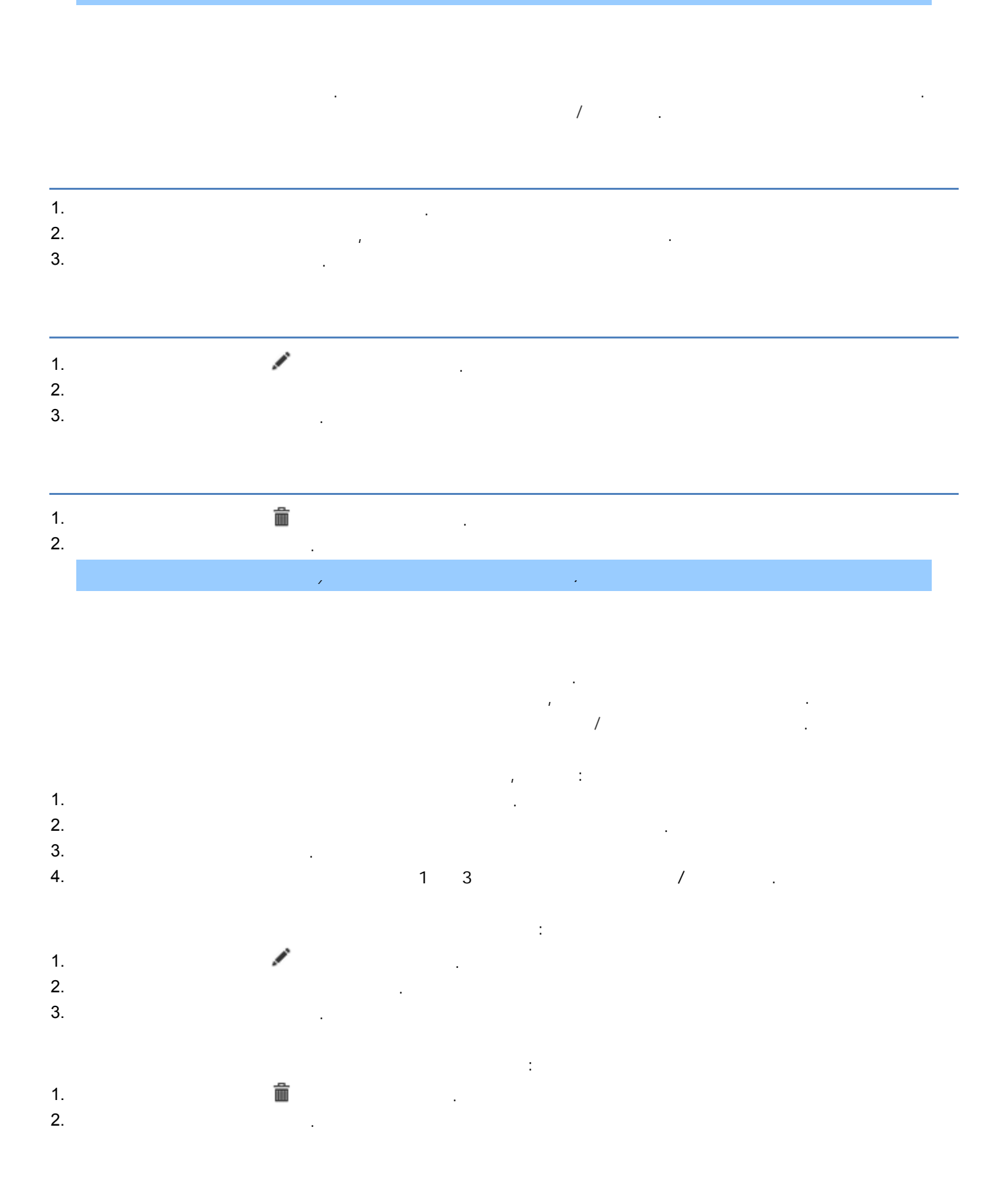

### $\overline{I}$   $\overline{I}$

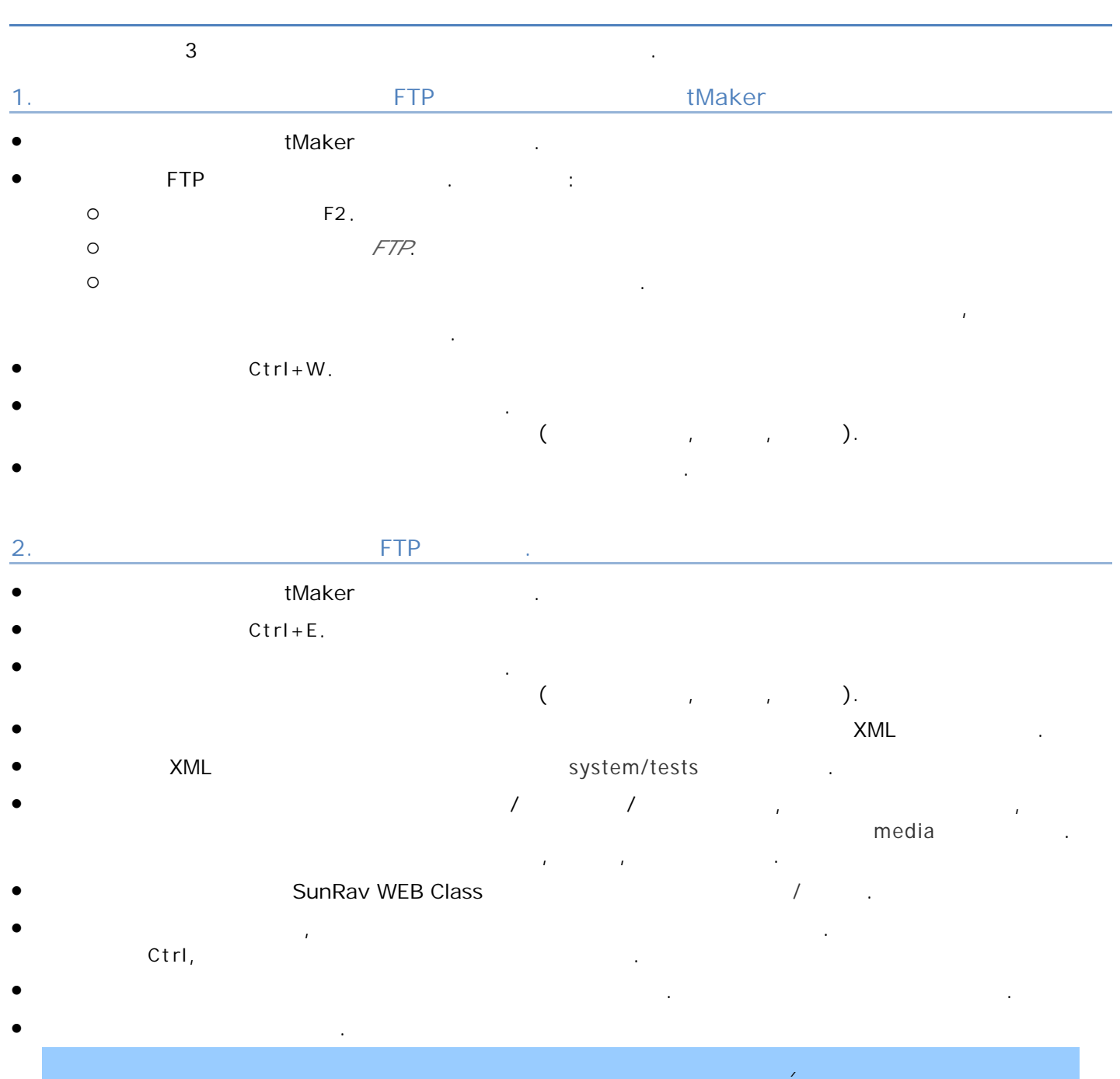

 $3.$  Без использования протокола  $\overline{FTP}$ Если тесте нет изображений, аудио видео файлов, то для добавления такого теста:

*русские буквы. Настройте [кодировку](#page-17-0) имен файлов для исправления этой проблемы.*

- $\bullet$   $\bullet$  tMaker  $\bullet$  .
- $Ctrl + E.$

**SunRav WEB Class**

- ведите уникальны и дентификатор тест $\alpha$  идентификатор тест $\alpha$  будет созданию этого идентификатора будет создан папка для хранения мультимедийны файлов (изображения, аудио, видео).  $\bullet$  contracting the contraction of the contraction of the contraction of the contraction of the contraction of the contraction of the contraction of the contraction of the contraction of the contraction of the contractio SunRav WEB Class and SunRav WEB Class and Technology and Technology and Technology and Technology and Technology and Technology and Technology and Technology and Technology and Technology and Technology and Technology and
- Выберите файл теста, которы нужно добавить БД, нажав на кнопку **Выберит айл**. стандартном диалоге открытия файла выберите созданны XML файл теста. Выберите раздел тестов из выпадающего списка *Раздел*. него будет добавлен тест. Нажмите кнопку **авит** .
	- Редактирование теста 1.  $\blacksquare$ 2.  $\blacksquare$ 3. Нажмите кнопку **Изменит** .

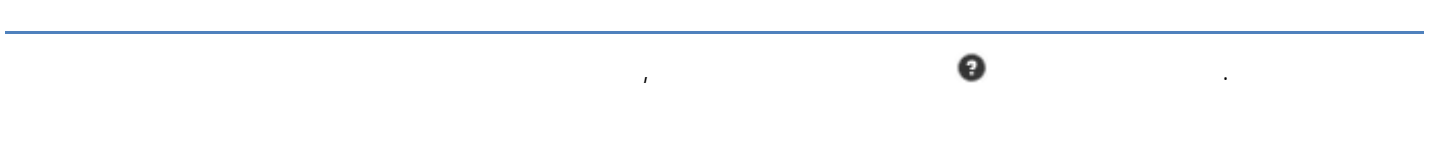

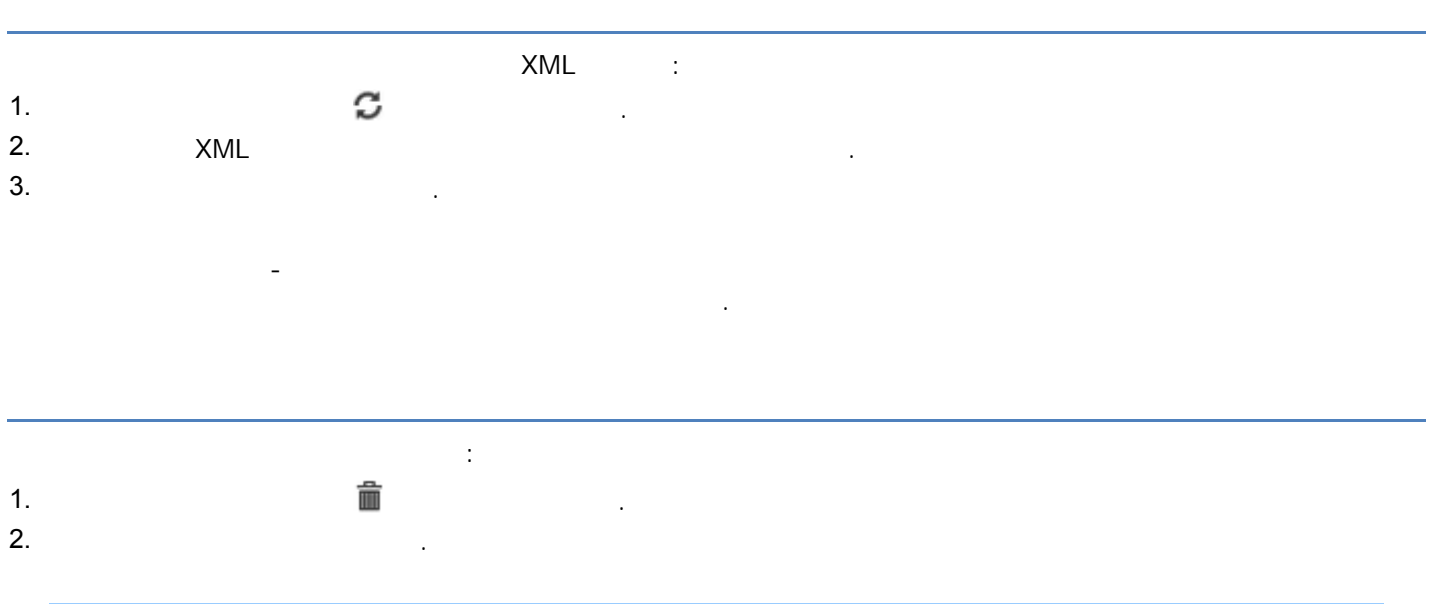

*Тест, находящийся разделе не может быть удален. Удалите тест из [раздела](#page-12-0) прежде чем удалить сам тест.*

servername/web/?module=testing&tid=1

servername/web/?module=testing&test\_id=1

Тест можно открыть, задав на него прямую ссылку. Для этого используйте следующий синтаксис:

### <span id="page-12-0"></span>**SunRav WEB Class**

- **servername/web/-** 1999 (SunRav WEB Class 1999)
- *tid test\_id* ID <sub>tech</sub> is the matrix  $\cdot$

- Если пользователь не вошел систему, появится диалог ввода логина/пароля.
- Для управления тестами выберите раздел Тесты/Управление тестами.
	- Один тест может находится одном или нескольких разделах.

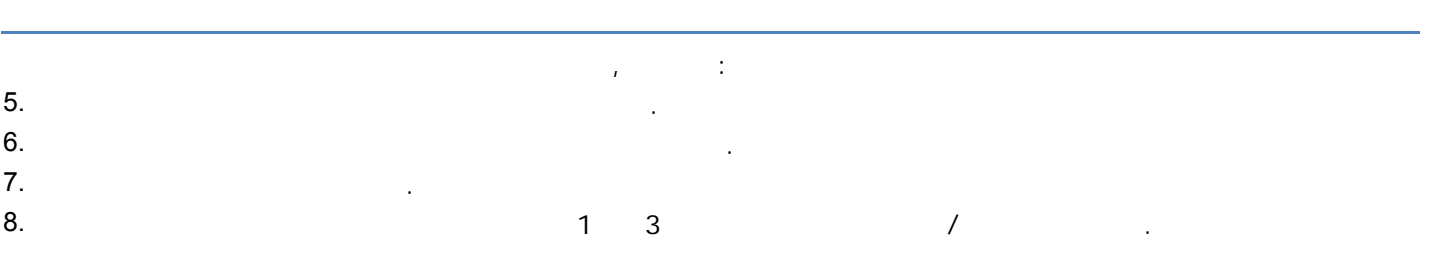

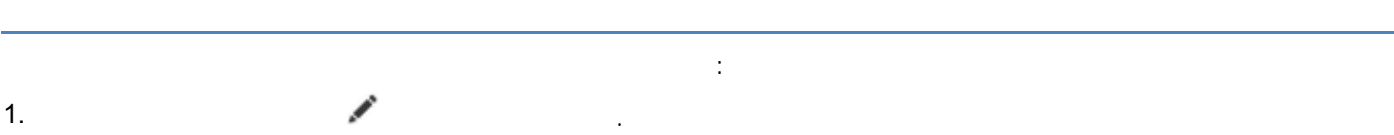

2.  $\blacksquare$ 3. Нажмите кнопку **Изменит** .

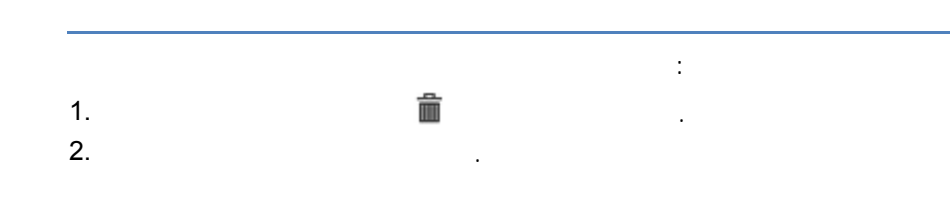

- Для того чтобы начать тестирование:
- 1.  $\blacksquare$ 2. Выберите *Раздел* из выпадающего списка.
- 3. Выберите *Тест* из выпадающего списка.
- 4. Нажмите кнопку *Выбрать*.

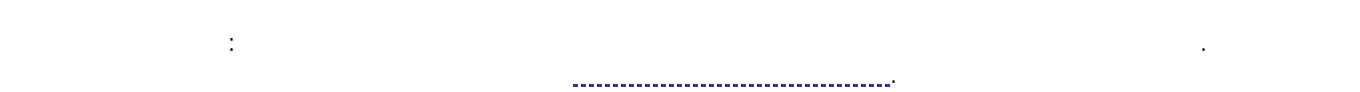

Способ ответа на вопрос зависит от его типа. Существует 5 типов вопросов.

<span id="page-13-0"></span>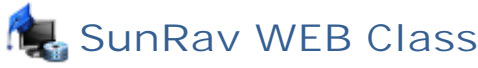

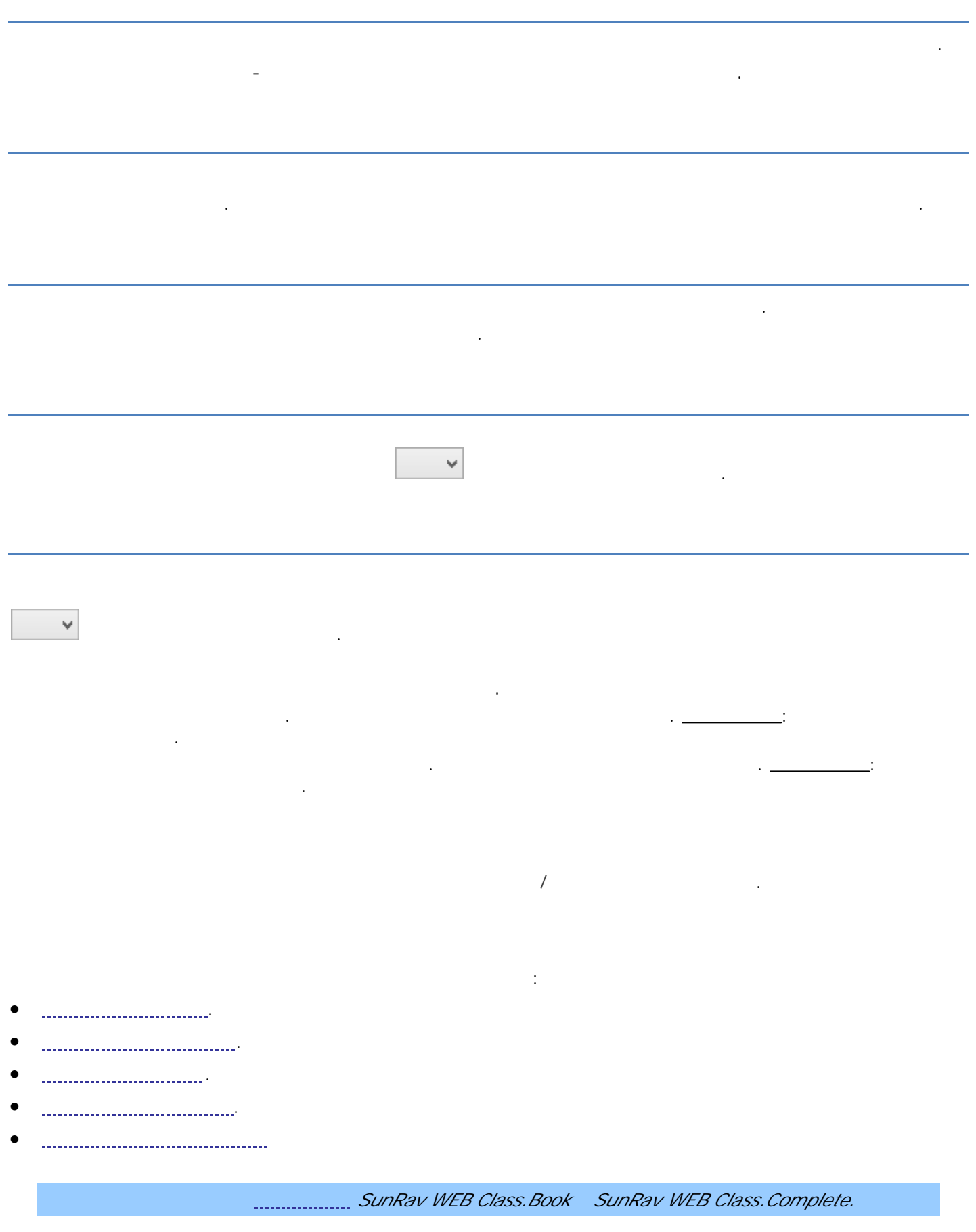

<span id="page-14-0"></span>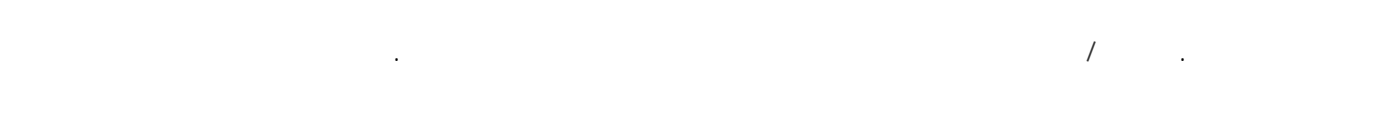

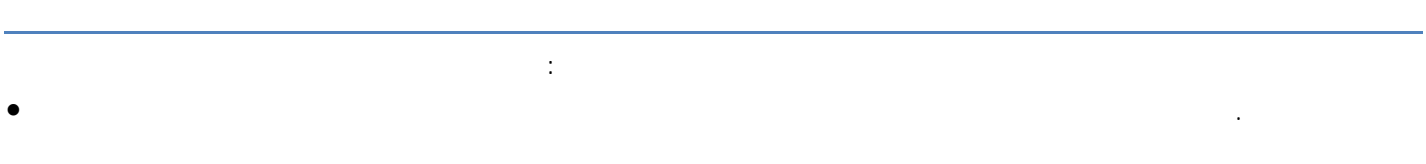

#### Редактирование курса Для того что бы изменить название курса:

- $\blacksquare$
- Введите новое название курса.
- Нажмите кнопку **Изменит** .

### Удаление курса

Удаление курса из группы

- Для того чтобы удалить курс:  $\blacksquare$
- Подтвердите удаление нажатием кнопки **Уд алит** .
- *Нельзя удалить курс, котором находятся книги.*

#### Настройка видимости курса  $($  $\ddot{\cdot}$

- Щелкните по иконке , находящейся справа от названия курса.
- Установите видимость флажком *Невидимый*.
	- Все книги разделены на курсы. каждой группы [пользователей](#page-3-0) может быть свой набор курсов. Для  $rac{1}{\sqrt{2\pi}}$
- Добавление курса группе
- Для того чтобы поместить курс группу: 1. Выберите курс группу, которую его надо помести т $\mu$ 2. Нажмите кнопку **авит** .
- 

### Для того чтобы удалить курс из группы: 4.  $\blacksquare$

<span id="page-15-0"></span>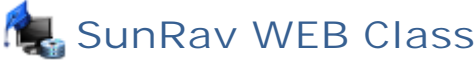

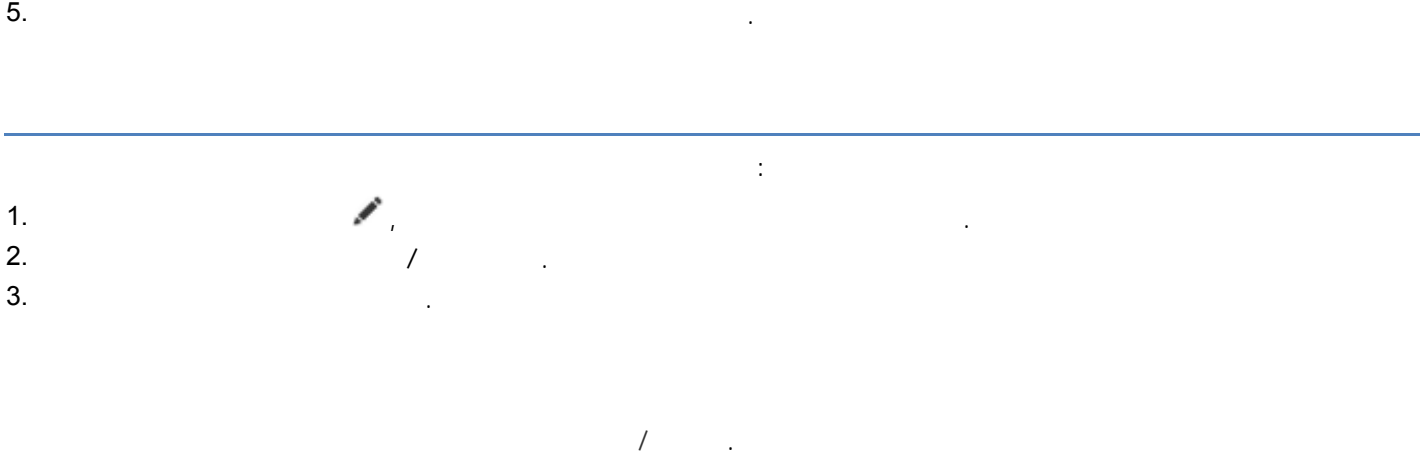

#### Добавление книг Для того что бы добавить книгу: 1. SunRav BookEditor.WEB. 2. SML System/books NML http://www.famil.com/books 2. 3. Выберите файл книги курс, которы она будет помещена таблице *Добавление книги*. 4. Нажмите кнопку **авит** .

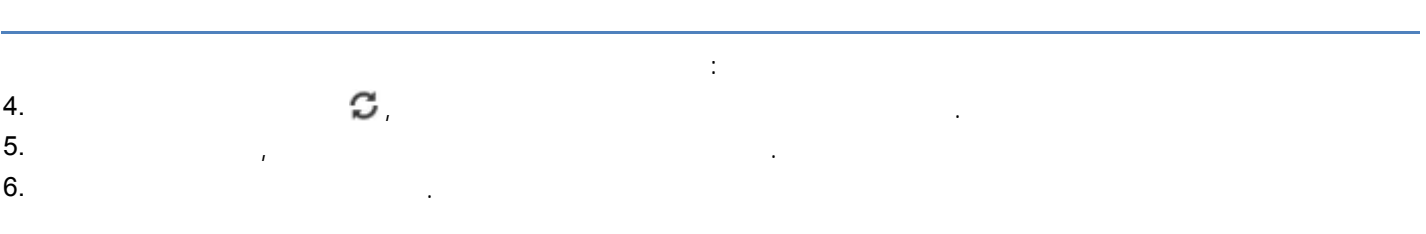

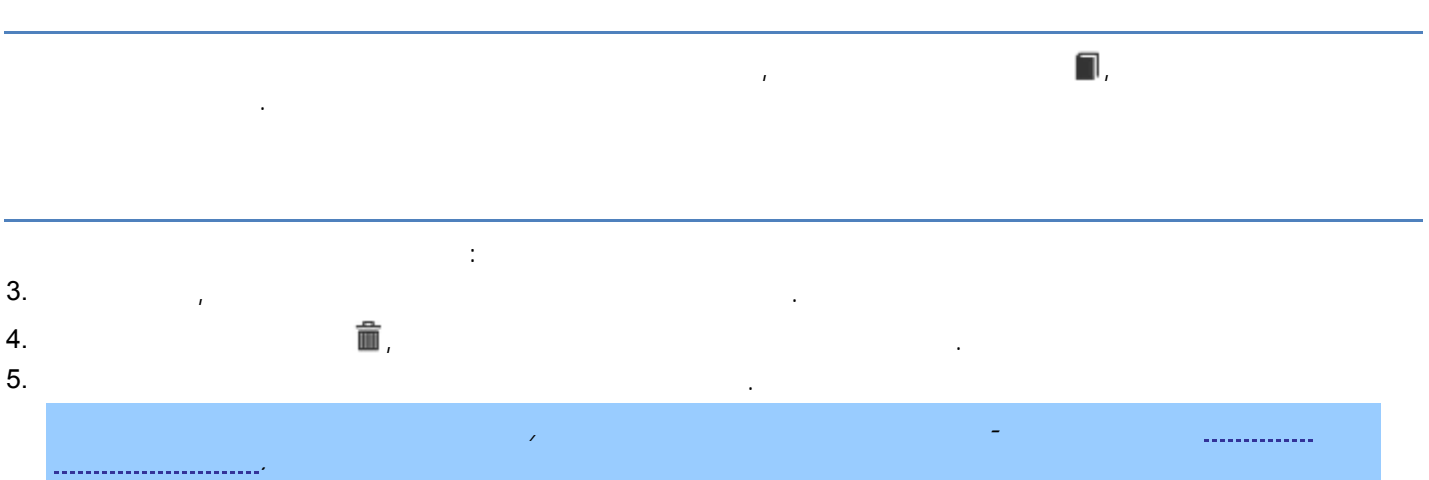

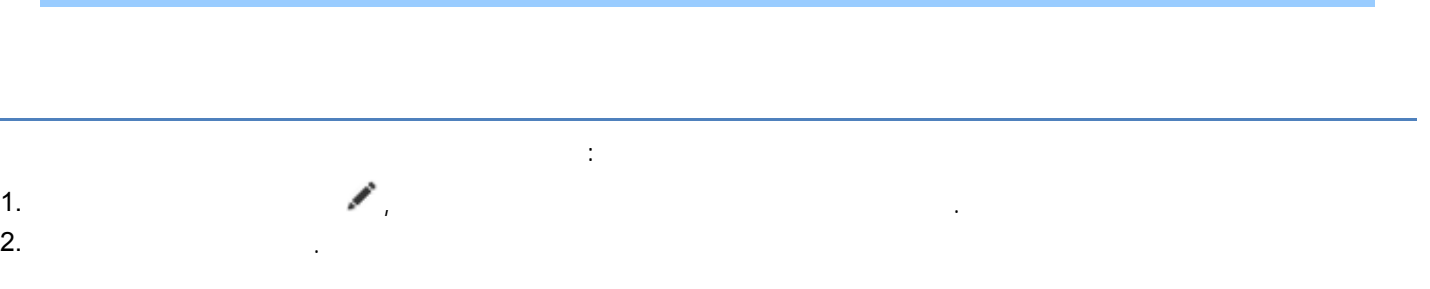

Copyright SunRav Software, 2009-2014. All rights reserved. <http://www.sunrav.ru>

<span id="page-16-0"></span>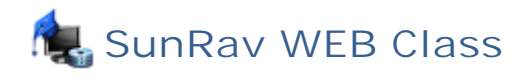

3. Нажмите кнопку **Изменит** .

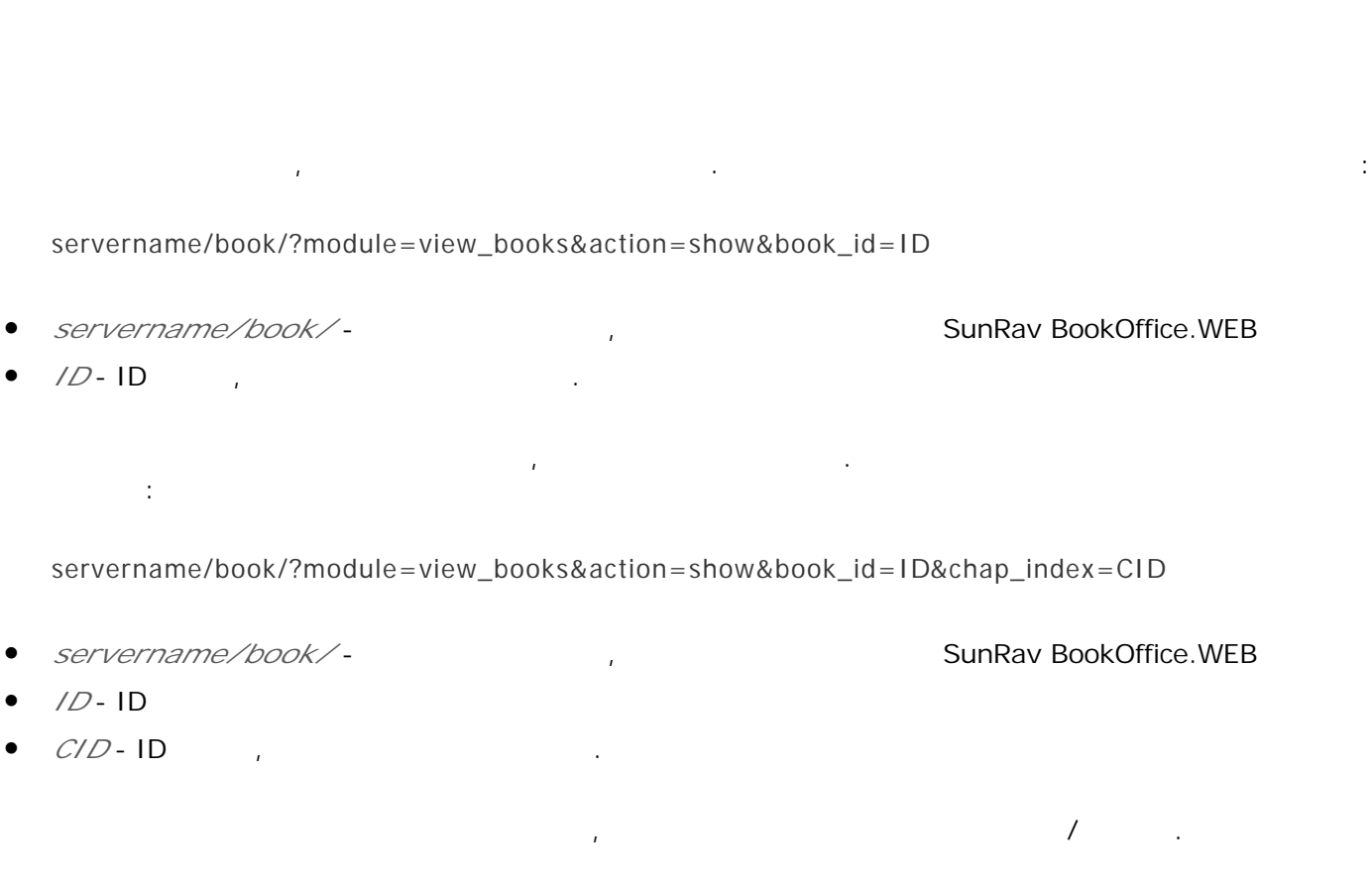

Для управления книгами выберите раздел Книги/Управление книгами.

этом разделе можно перемещать книги между курсами.

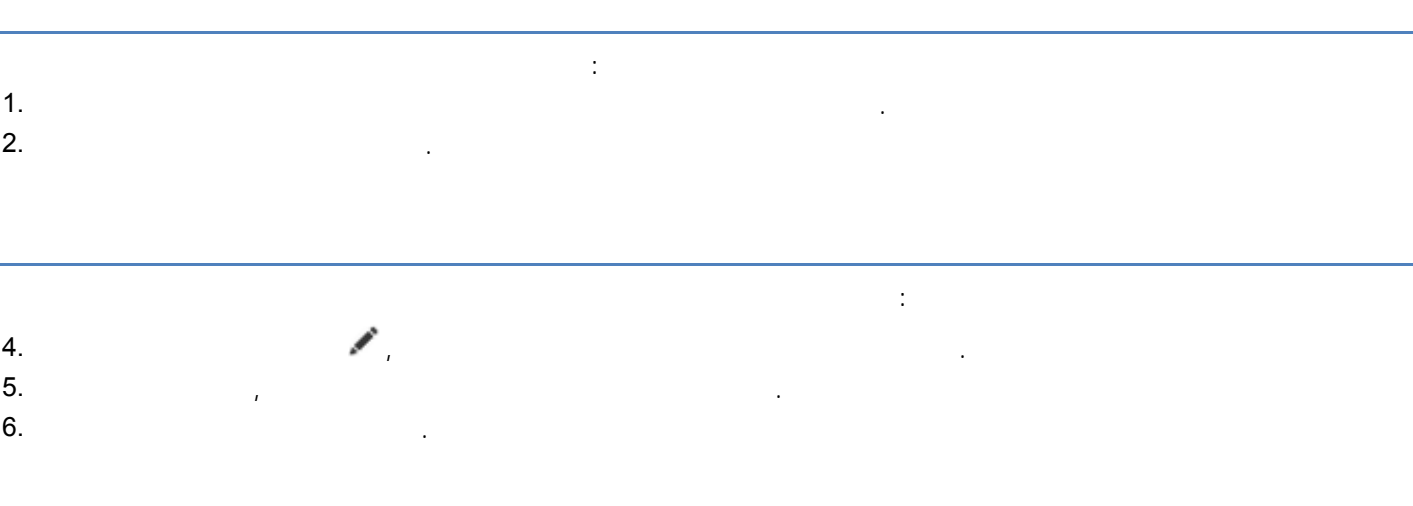

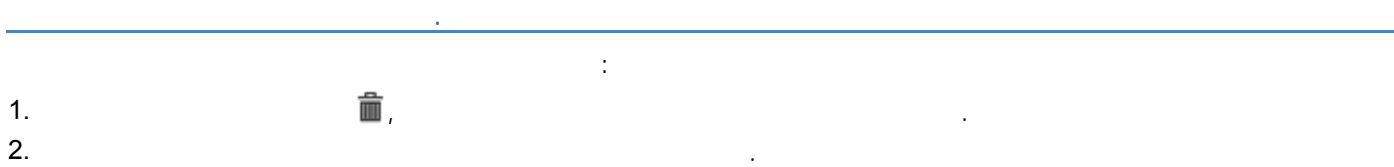

Copyright SunRav Software, 2009-2014. All rights reserved. <http://www.sunrav.ru>

# <span id="page-17-0"></span>Для того чтобы открыть книгу для просмотра: 5.  $\blacksquare$

- 6. Выберите *Курс* из выпадающего списка.
- 7. Выберите *Книгу* из выпадающего списка. 8. Нажмите кнопку **Пр смо** .
- Примечание: для каждой группы пользователей существует свой набор курсов. Назначить группе курсы можно модуле [Управление](#page-14-0) курсами.

- .<br>...................
- Настройки [регистрации](#page-18-0)
- **.**<br>Настройки технический технический технический технический технический технический технический технический техн

разделе Конфигурация/Настройки можно настроить параметры контрольной панели. Настройки

# *Выбор количества элементов на странице* - определяет возможность смены количества

- записей, отображаемы на одной странице. *Записей на странице* - определяет количество записей, отображаемы на одной странице.
- *Конвертировать имена файлов* определяет, нужно ли перекодировать имена XML файлов
	- тестов. Требуется только том случае, если имена файлов состоят из нелатинских букв. Рекомендуем использовать только латинские имена файлов!
	- *Кодировка имени файлов* определяет кодировку из которой нужно перекодировать имена  $XML$  (contracting technology of  $($
	- *Часовой пояс* определяет часовой пояс ВЕБ сервера.
	- *CSV* <sup>(charset) CSV</sup> *зык* - определяет язы интерфейса. Если настройках прав пользователей разрешено менять
	- язы и пользователя будет и пользователя будет использован свой язы , выбранные использован свой язы , выбранны [Персональны](#page-23-0) настройках аккаунта.
	- *Тема* определяет визуальную тему (шаблон) контрольной панели. Если настройках прав пользователей разрешено менять тему, то для каждого пользователя будет использователя будет использована свой
	- тема, выбранная [Персональны](#page-23-0) настройках акка<mark>у</mark>нта.<br>Выбранная Персональны настройках акка<mark>у</mark>нта.
	- *Стиль логина* выбор пользователя из списка или только логин/пароль. *Группа по умолчанию* - группа, выбранная автоматически во время логина пользователей.
	- **•** *E-mail* **-** *Address in the contract of the contract of the contract of the contract of the contract of the contract of the contract of the contract of the contract of the contract of the contract of the contract of*
	- страницы [поддержки](#page-23-0).

пользователя.

 *Показать имя заголовке* - под главны меню появится панель именем группой текущего Copyright SunRav Software, 2009-2014. All rights reserved.

<http://www.sunrav.ru>

# Определяют действия для пользователя разделяют для пользователя разделе [Персональны](#page-23-0) настройки. В переделе Перс

- *Изменить группу* возможно сменить группу пользователя.
- *Изменить имя* возможно сменить имя пользователя.

<span id="page-18-0"></span>Права пользователя

- *e-mail* e-mail ne-mail
- *Изменить тему* возможно сменить визуальную тему оформления.
- *Изменить язык* возможно сменить язы интерфейса.
- 
- Раздел Конфигурация/Настройки регистрации определяет параметры регистрации нового пользователя.
- *Уведомлять по эл. почте об окончании регистрации* если включено, то пользователь
- получит письмо по электронной почте уведомлением регистрации.
- *Обратный адрес письма* обратны адрес письма, высылаемого пользователю.
- *Начало письма* начальны текст письма. *Окончание письма* - подпись письма.
- 

Настроить параметры тестирования можно выбрав пункт меню Конфигурация/Настройки тестирования.

Тестирование *Стиль выбора теста* - может быть Выбор теста из раздела или Все тесты одном списке. *Показать сообщение правильности ответа* - если выбрано *Да*, то пользователю будет сообщено правильности его ответа. *Показать статистику* - если выбрано *Да*, пользователю будет показана статистика во время тестирования.

 *Возможность пропустить ответ на вопрос* - если выбрано *Да*, то пользователь сможет пропустить ответ на вопрос. После ответа на последний вопрос пользователю будет предложено ответить на пропущенны вопросы.

- *Показывать номер вопроса* если выбрано *Да*, то перед текстом вопроса будет показан его номер.
- *Показывать процент правильных ответов* если выбрано *Да*, то статистике, доступной пользователю во время тестирования, будет показан процент правильны ответов.

*Формат даты* - определяет внешний вид даты.

- *Пользователь должен ответить на вопрос* определяет должен ли пользователь обязательно ответить на вопросу. На вопросу, что бы перейти следующему вопросу. На вопросу, что бы перейти следующему вопр
- *Формат регулярных выражений* может быть Perl (по умолчанию) или POSIX.

<span id="page-19-0"></span>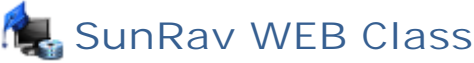

- *Точность процентов* определяет количество знаков после запятой.
- После тестирования *Показать рейтинг* - если выбрано *Да*, то после того как пользователь закончит тестирование, будет показан список пользователей, которы лучшие результаты по этому тесту.
	- *Кол-во результатов рейтинге* задает количество результатов, которы будут показаны рейтинге.
	- *Уведомлять по эл. почте об окончании тестирования* если этот флажок помечен, то пользователю будут приходить уведомления завершении тестирования. *аблон темы письма* - шаблон темы письма уведомления завершении тестирования. *дрес отправителя* - адрес отправителя письма уведомления завершении тестирования.
	- *аблон тела письма* шаблон письма уведомления завершении тестирования.
- Уведомления прохождении теста *Уведомлять по эл. почте об окончании тестирования* - определяет нужно ли высылать письмо по окончании тестирования. *аблон темы письма* - шаблон темы письма уведомления завершении тестирования. *дрес получателя* - адрес электронной почты получателя письма.
- *дрес отправителя* адрес электронной почты отправителя письма. *аблон тела письма* - шаблон письма уведомления завершении тестирования.

Шаблоны используются для генерации темы тела письма, отправляемого по окончании

Нажмите кнопку **Изменит** , чтобы внести изменения настройки тестирования.

*Доступно только редакциях SunRav WEB Class.Test SunRav WEB Class.Complete.*

- $%$  USERNAME% -
- $%$ GROUP% -
- *%TEST%* -

тестирования.

- % TIMEBEGIN% -
- %TIMEEND%-
- $%$ RESULTS% -
- $%$ RIGHTCOUNT% -
- $%$ SCORE% -

## <span id="page-20-0"></span>**SunRav WEB Class**

- зыки
- Переводы

Чтобы добавить новы язы , сделайте следующее:

- 1. поле *Название* введите название нового языка. 2. поле *Короткое название* введите сокращенное название нового языка.
- 3. Нажмите кнопку **авит** .
- Чтобы редактировать язы :
- 1.  $\blacksquare$ 2.  $\blacksquare$
- 3. Нажмите кнопку **Изменит** .

Чтобы перейти на страницу переводов языка, щелкните по иконке , находящейся справа от

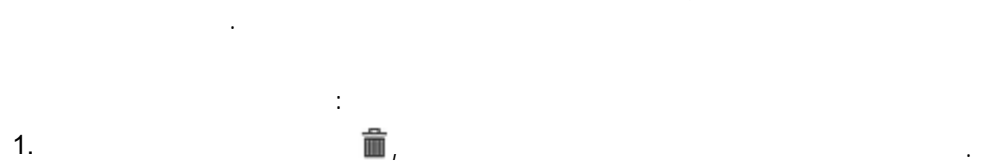

2. Подтвердите удаление нажатием кнопки **Уд алит** .

Раздел предназначен для перевода текстовы констант.

- Для того чтобы добавить перевод:  $5.$
- 6. Выберите константу для перевода из списка *Название*.
- 7. Введите тест поле *Перевод*. 8. Нажмите кнопку **авит** .
- 
- Для того что бы изменить перевод:
- Щелкните по иконке , находящейся справа от перевода.
- Измените перевод.
- Нажмите кнопку **Изменит** .
- 
- Для того чтобы удалить перевод:  $\blacksquare$ , находящейся справа от перевода.  $\blacksquare$
- 7. Подтвердите удаление нажатием кнопки **Уд алит** .

#### SunRav WEB Class.

- - - - -

- 
- 
- 
- 
- 
- 
- 
- 

<span id="page-21-0"></span>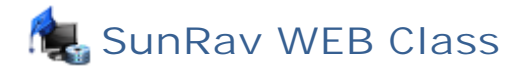

Возможно создание отчетов:

- по группа в группа пользователей пользователей и составляет на составляют и составляют и составляют и составля
- по группа пользователей результатами пользователей результатами по темами по темами по темами по темами по тем<br>В темами по темами по темами по темами по темами по темами по темами по темами по темами по темами по темами п
- о<br>По каждому пользователя в пользователю пользователю и пользователю пользователю пользователю и пользователю по<br>Пользователю пользователю пользователю пользователю пользователю пользователю пользователю пользователю и по

*Доступно только редакциях SunRav WEB Class.Test SunRav WEB Class.Complete.*

Для создания отчетов по группам пользователей выберите пункт меню Отчеты/Групповые отчеты. Для создания отчета: 1. Установите Параметри отчета.

- 2. Выберите столбцы, которы нужны отчете. В  $\mathbb{R}^n$
- 3. Нажмите кнопку **Созд ат** .
- После того как отчет будет сформирован, его можно будет подготовить печати. Для этого

щелкните по ссылке **Печат чет** .

, в отчета аналогичен отчети по группам, за исключение  $\boldsymbol{l}$ 

результаты тестирования по отдельны темам. Для создания отчетов по группам пользователей выберите пункт меню Отчеты/Отчет по темам.

Для создания отчета:

1. Установите [Параметры](#page-22-0) отчета. 2. Выберите столбцы, которы нужны отчете. В  $\overline{\phantom{a}}$ 

3. Нажмите кнопку **Созд ат** . После того как отчет будет сформирован, его можно будет подготовить печати. Для этого

щелкните по ссылке **Печат чет** .

Ограничения этого типа отчета: 1. Отчет возможен только по одному техн $\mathbf{r}$ 

2. Количество тем равно количество тем равно количеству тем тем тем тем техников и техников и техников и техни

Отчеты/Результаты пользователей. Для сортировки по любому столбцу просто щелкните по

заголовку этого столбца. Для того чтобы *посмотреть* подробны результаты тестирования, щелкните по значку справа

от результата. Для того чтобы *сгенерировать CSV файл* отчета, щелкните по значку справа от результата. Для того чтобы подготовить отчет *печати,* щелкните по значку справа от результата.

Для того чтобы *удалить* результат тестирования:

Copyright SunRav Software, 2009-2014. All rights reserved. <http://www.sunrav.ru>

1.  $\Box$ 

# <span id="page-22-0"></span>2. Нажмите кнопку **Уд алит** .

- **Группа пользователей, пользователей, пользователей, пользователей, пользователей, пользователей, пользователей**
- **•** Тест, по которому будет создан отчет.
- *Период тестирования* если этот флажок помечен, то отчет попадут только результаты
- тестирования, созданны определенны промежуток времени, которы нужно указать следом за флажком. Подробнее доступны форматах дат, можно узнать здесь: можно узнать здесь: можно узнать здесь: можно [http://www.gnu.org/software/tar/manual/html\\_chapter/tar\\_7.html](http://www.gnu.org/software/tar/manual/html_chapter/tar_7.html)
- *Набранные баллы* если этот флажок помечен, то отчет попадут только результаты тестирования, которы количество набранны баллов попадает диапазон, которы нужно указать следом за флажком.
- *Показать последний результат* если этот флажок помечен, то отчет попадет только последний результат каждого пользователя по выбранному тесту.
- *Показать только отчет* если этот флажок помечен, то будет показан только отчет без  $\left(\begin{array}{ccc} \bullet & \bullet & \bullet \end{array}\right)$ .
- **e** *CSV* economic contract  $\mathcal{C}S\mathcal{V}$  example  $\mathcal{C}S\mathcal{V}$  example  $\mathcal{C}S\mathcal{V}$ отчета.  $\mathsf{CSV}\text{-}\square$ 
	- образом, что каждое значение столбце отделено от значения следующем столбце запятой, кажды новы ряд (результат тестирования) начинается новой строки. CSV-файлы можно строки. CSV-файлы можно строк MS Excel.
- *Показать только отчет* если этот флажок помечен, то будет таблицу результатами будет добавлена еще одна строка, которой будут показаны средние значения по группе: баллы, количество правильны ответов. Этот параметр доступен только [групповы](#page-21-0) отчетах. Это параметр доступен только гру
- Логин
	- .....................
	- [Восстановление](#page-23-0) пароля
	- [Изменение](#page-23-0) пароля
	- **•**<br>——————————————————————————————
	- , . . . . . . . . . .

 $\ddot{\cdot}$ 

#### SunRav WEB Class,

- 
- 1. Ввести адрес SunRav WEB Class. Он выглядит примерно так: servername/web/ ( .., ,
- 2.  $\blacksquare$
- 3. Ввести свой *Логин Пароль*.
- 4. Нажать кнопку **Вхо** .

Если пользователя нет логина, ему нужно зарегистрироваться.

7. Нажать кнопку **Регист ац ия**.

<span id="page-23-0"></span>Чтобы зарегистрироваться, нужно выбрать пункт меню Аккаунт/Регистрация. Далее нужно ввести следующие данны : 1. Выбрать *Группу*. 2. Ввести свое полное *Имя*. 3. Ввести *Логин*. Можно использовать только латинские буквы /или цифры. 4. Ввести *Пароль*. Длина логина не может быть меньше 6 символов. Можно использовать только

латинские буквы /или цифры. 5. Подтвердить пароль поле *Подтверждение пароля*. 6. Ввести адрес электронной почты поле *E-mail*. Будьте внимательны, . . случае утери пароля, он может быть восстановлен только на этом в совета на этом на этом на этом на этом на этом на этом на этом на

Если пользователь забы пароль, он указал адрес электронной почты при регистрации. Для восстановления пароля выберите пункт меню Аккаунт/Восстановление пароля, введите свой логин или адрес электронной почты, указанны при [регистрации,](#page-22-0) нажмите кнопку **Прислат** . На указанны адрес электронной почты будет выслан новы пароль.

Для изменения пароля выберите пункт меню Аккаунт/Восстановление пароля. Введите свой текущий пароль, новы пароль, подтвердите новы пароль еще раз нажмите кнопку **Изменит** .

После того как пользователь вошел контрольную панель, он может изменить личны настройки. Для этого нужно выбрать пункт меню Аккаунт/Персональные настройки. *C<sub>P</sub>* - группа пользователя.

Некоторы или все из этих параметров могут быть [отключены](#page-17-0) администратором.

- **•** *<i>имя* имя пользователя.
- $E$ -mail -
- **•** визуальная тема оформления.
- **э** языка интерфейса.

SunRav WEB Class выходите пункт меню Аккадемии Акка

Copyright SunRav Software, 2009-2014. All rights reserved. <http://www.sunrav.ru>

которы будут приходить сообщения задается [Настройках](#page-17-0). Для отправки сообщения поддержку выберите пункт меню Информация/Поддержка укажите:

Позволяет пользователю отправить сообщение службу поддержки. Адрес электронной почты, на

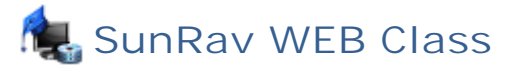

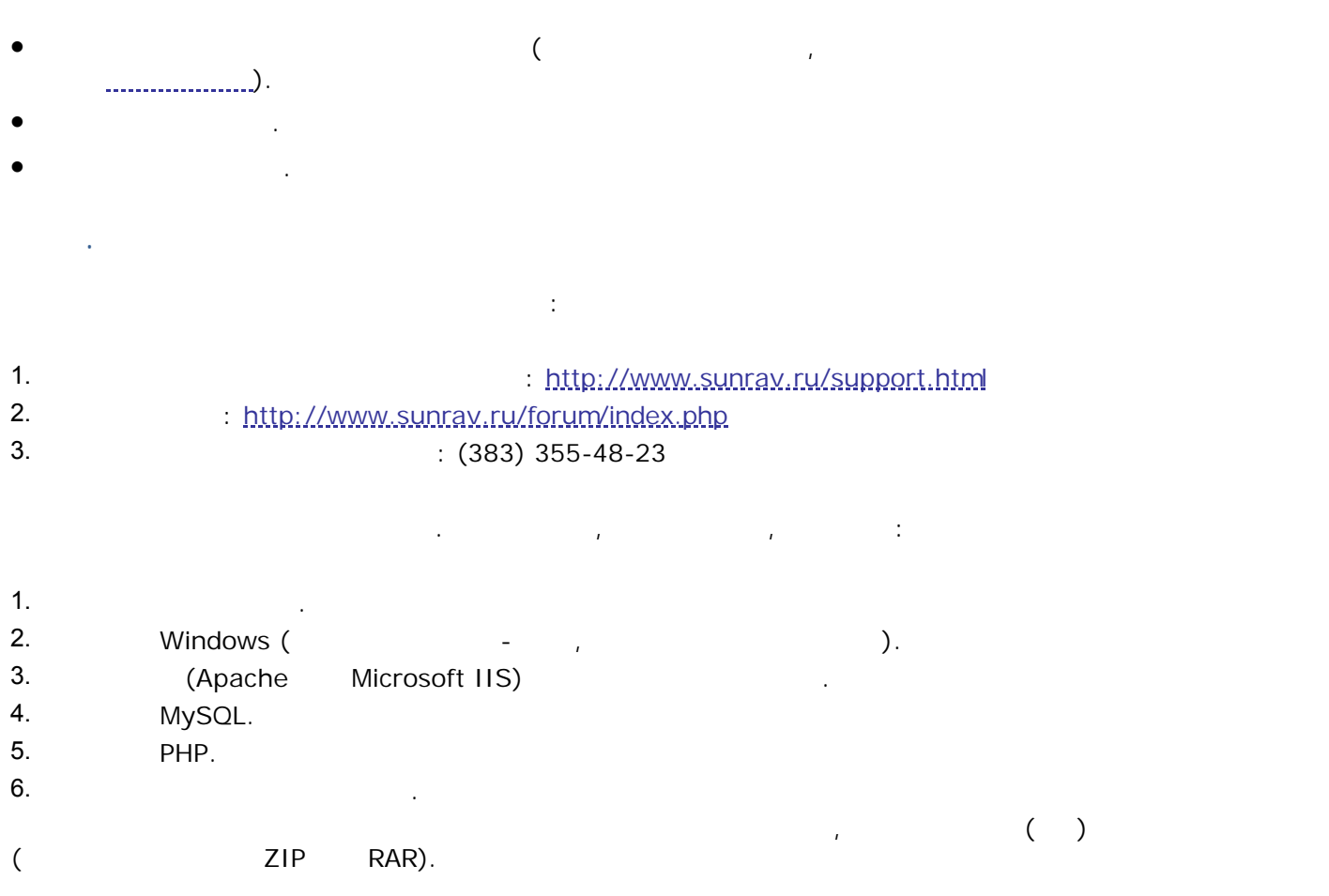

*Перед тем как обращаться службу тех. поддержки, убедитесь, что Вас последняя версия SunRav WEB Class. Это можно сделать на нашем сайте <http://www.sunrav.ru/download.html>*

SunRav WEB Class, SunRav WEB Class  $\ddot{\cdot}$ <http://www.sunrav.ru/order.html> Зарегистрированные пользователи получают: Все необходимы бухгалтерские документы. Техническую поддержку.  $\mathbf{I}$   $\mathbf{I}$   $\mathbf{I}$ Оперативную информацию новы верхнях продуктах. В  $\mathcal{L}(\mathcal{L})$ 

#### SunRav TestOfficePro

учреждениях на предприятиях. Состоит из программ *tMaker* - для создания тестов;

- *tTester* -
- 
- **●** *tAdmin* для администрирования пользователей, обработки результатов тестирования пользователей, обработки результатов тестирования пользователей и советствования пользователей и советствования пользователей и совет создания отчетов.

Формат отчетов можно настроить самостоятельно, используя встроенны дизайнер отчетов. помощью пакета можно легко создавать тест $\mathbf{r}$ 

ВУЗовским дисциплинам, тесты для узкопрофессионального тестирования, психологические тесты . . своих тестах вы можете использовать различны шрифты, формулы, схемы, таблицы, аудио видео файлы, HTML документы  $OLE$  до  $R$  информация шифруется методами шифруется методами шифруется методами шифруется методами шифруется методами шифруется методами шифруется методами шифруется методами шифруется методам стойкой криптографии. Возможно создание специальны компакт-дисков, помощью которы можно тестироваться без установки (инсталляции) программы. При этом пользователю не нужно ничего настраивать - достаточно вставить компакт-диск привод выбрать тест. После тестирования

включая русский украинский.

пользователя какие-либо программы не требуется.

 $(x\mid s, \text{html}, x\mid r$  rtf, pdf, bmp, jpeg...).

результаты могут быть отправлены по электронной почте. Интерфейс программы - много  $\mu$ 

: <http://www.sunrav.ru/testofficepro.html>

#### Скачать полнофунциональную демонстрационную версию можно здесь: <http://www.sunrav.ru/download.html>

#### SunRav BookOffice

Пакет программ для создания просмотра электронны книг учебников. Состоит из двух  $\mathbf{r}$ 

- SunRav BookEditor -
- SunRav BookReader -

EXE , CHM, HTML, PDF  $\mu$  , так же любы других (использовать всю можно использовать всю можно использовать всю можно использовать в совеременны мультимедийны форматов: «PNG, JPEG, GIF, дека ображения (PNG, JPEG, GIF, дека ображения (PNG, JPEG, GIF, вилята и Youtube, любы и Youtube,

(SunRav BookEditor)

системой проверки орфографии. Мощная система ссылок позволяет создавать ссылки из любого места на главности на главности и программа (используется программа tTester), на тестологии тестологии тестоло Интернет страницы или на любы другие документы. Глубина ссылок не ограничена. Возможно открытие ссылок во всплывающих окнах, внешний вид которы можно настроить.

 $CD$  DVD  $CD$ SunRav BookReader, индексны полнотекстовы поиск, автоматически пролистывать страницы, читать текстовы , HTML, RTF MS Office

> Copyright SunRav Software, 2009-2014. All rights reserved. <http://www.sunrav.ru>

часто используемы книги главы Избранное. При этом устанавливать на компьютер

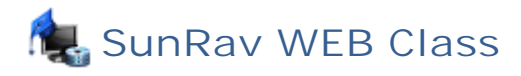

SunRav BookOffice.

: <http://www.sunrav.ru/bookoffice.html>

Скачать полнофунциональную демонстрационную версию можно здесь:

[http://www.sunrav.ru/download.php](http://www.sunrav.ru/download.html)